# Chapitre I : C*réation d'un journal interne*

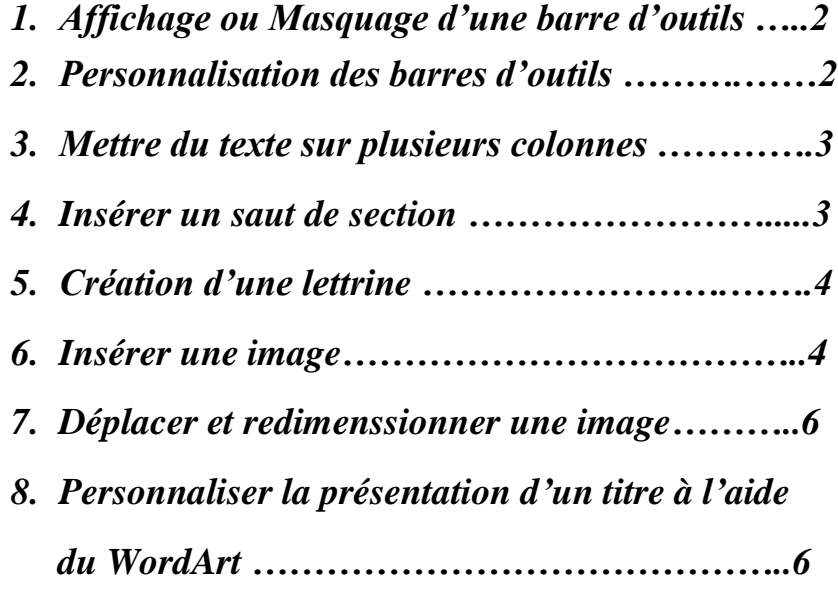

## *1. Affichage ou Masquage d'une barre d'outils :*

Une barre d'outils peut contenir des boutons avec des images (les mêmes images que celles affichées à côté des commandes de menu correspondantes), menus ou combinaison des deux. Word comprend de nombreuses barres d'outils intégrées que vous pouvez afficher ou masquer à volonté. Par défaut, les barres d'outils intégrées **Standard** et **Mise en forme** sont **[ancrées](javascript:HelpPopup()** côte à côte en dessous de la barre de menus.

Cliquez sur une barre d'outils avec le bouton droit, puis cliquez dans **le [menu](javascript:HelpPopup()  [contextuel](javascript:HelpPopup()** (*Menu qui affiche une liste de commandes propres à un élément spécifique. Parmi les éléments pour lesquels vous pouvez afficher un menu contextuel figurent le texte, les tableaux, les mots signalés par le vérificateur d'orthographe et les graphismes. Pour afficher un menu contextuel, cliquez à l'aide du bouton droit de la souris sur un élément ou appuyez sur MAJ + F10*) sur la barre d'outils que vous souhaitez afficher ou masquer.

Si la barre d'outils souhaitée n'est pas visible, cliquez sur **Personnaliser**, sur l'onglet **Barres d'outils**, puis sur la barre d'outils souhaitée dans la liste **Barres d'outils**. Pour masquer rapidement **une [barre d'outils flottante](javascript:HelpPopup()** (*qui est non rattachée au sommet de la fenêtre du programme. Vous pouvez modifier la forme de certaines barres d'outils flottantes*) cliquez sur son bouton **Fermer**.

### 2. *Personnalisation des barres d'outils* :

Vous pouvez [personnaliser ou créer vos propres barres d'outils](file:///C:/WINDOWS/Bureau/wddecCustomizeMenusToolbars.htm) en ajoutant, réorganisant et supprimant des boutons et des menus. Vous pouvez également afficher, déplacer et masquer des barres d'outils.

Pour utiliser la barre d'outils Personnaliser, vous pouvez utiliser la boîte de dialogue **Personnaliser** (menu **Outils**) pour apporter des modifications aux menus et barres d'outils. Certaines modifications nécessitent que vous réalisiez une action directement dans un menu ou une barre d'outils avec la boîte de dialogue **Personnaliser** ouverte. Si cette boîte de dialogue vous gêne, vous pouvez la déplacer.

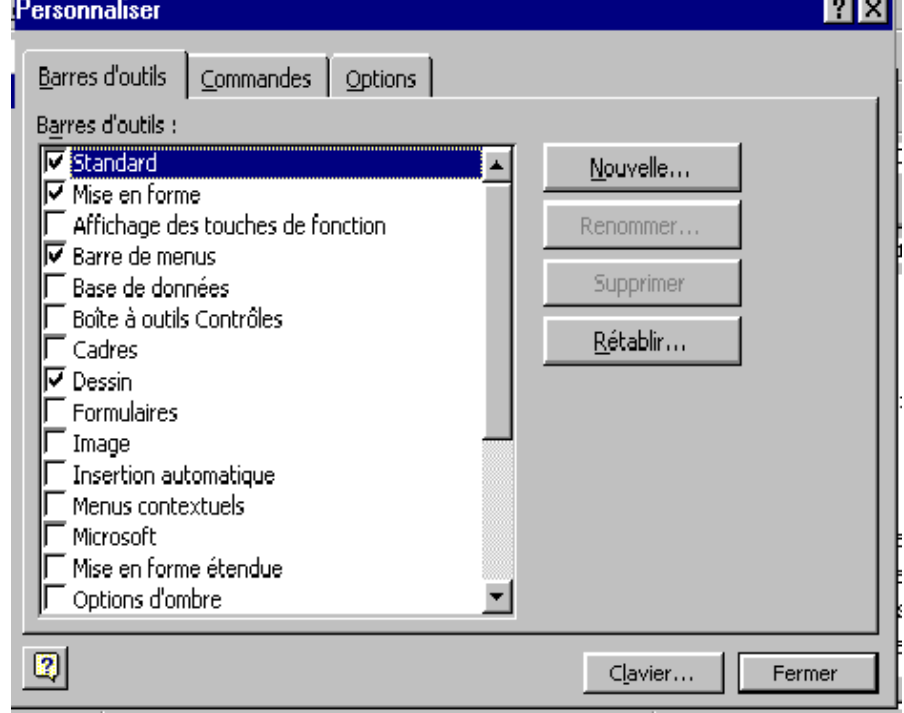

# *3. Mettre du texte sur plusieurs colonnes :*

- Passez en mode d'affichage Page.
- Pour disposer la totalité du document en colonnes, cliquez dans le menu Edition sur Sélectionner tout.
- Pour disposer une partie du document en colonnes, sélectionnez le texte souhaité.
- Pour disposer des sections existantes en colonnes, cliquez sur une ou plusieurs sections.
- Cliquez sur Colonnes .
- Faites glisser le pointeur de la souris pour sélectionner le nombre de colonnes souhaité.
- Si vous souhaitez régler la largeur et l'espacement des colonnes, faites glisser les marques de colonne sur la règle horizontale.

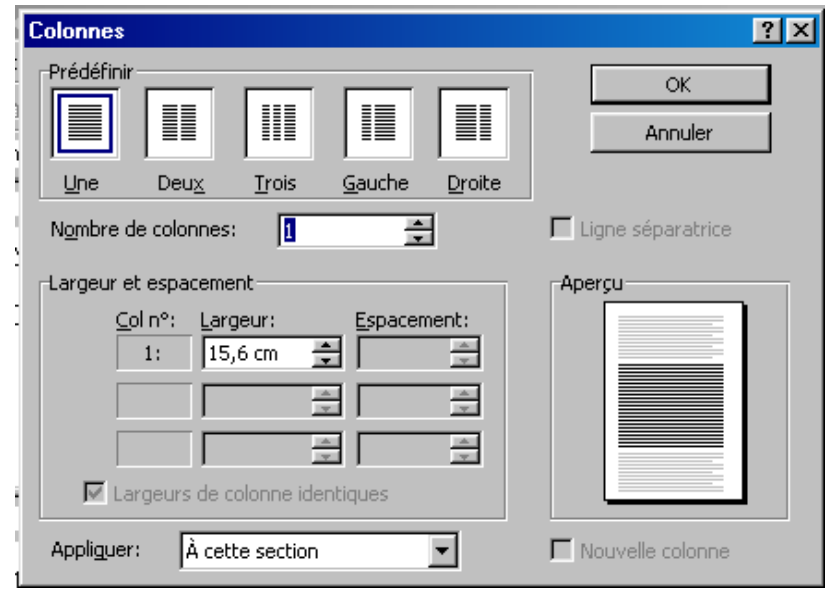

# *4. Insérer un saut de section :*

 Cliquez à l'emplacement où vous souhaitez insérer un saut de section qui indique la fin d'une section et qui stocke les éléments de la mise en forme de la section, tels que les marges, l'orientation de la page, les en-têtes et les pieds de pages et la séquence de numérotation des pages. Un saut de section s'affiche sous forme d'une ligne double en pointillé avec l'intitulé «*Saut de section* ».

# Dans le menu **Insertion**, cliquez sur **Saut**.

 Sous **Types de sauts**, cliquez sur l'option correspondant à l'endroit où vous voulez que commence la nouvelle section.

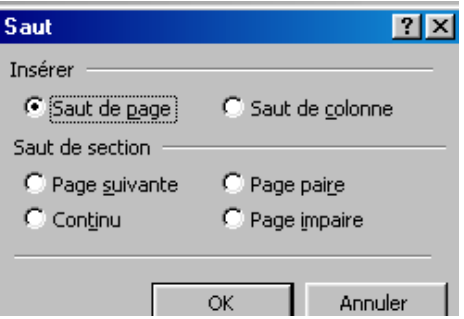

## *5. Création d'une lettrine :*

- Cliquez sur le paragraphe qui doit commencer par une lettrine. Le paragraphe doit contenir du texte.
- Dans le menu Format, cliquez sur Lettrine.
- Cliquez sur Dans le texte ou sur Dans la marge.
- Activez éventuellement les autres options souhaitées.

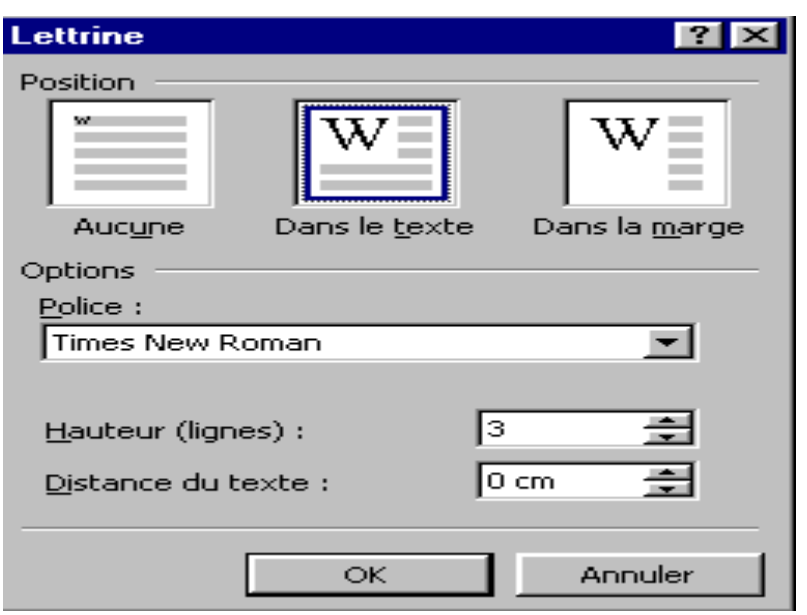

#### *6. Insérer une Image*

Pour insérer une image dans le texte :

- Cliquez dans une image dans le texte :
- Sélectionnez la commande **Image** du menu **Insertion**
- Sélectionnez l'option Tous les fichiers graphiques dans le zone Type de fichier
- Dans le dossier MSOFFICE\CLIPART, sélectionnez une image de votre choix et validez.

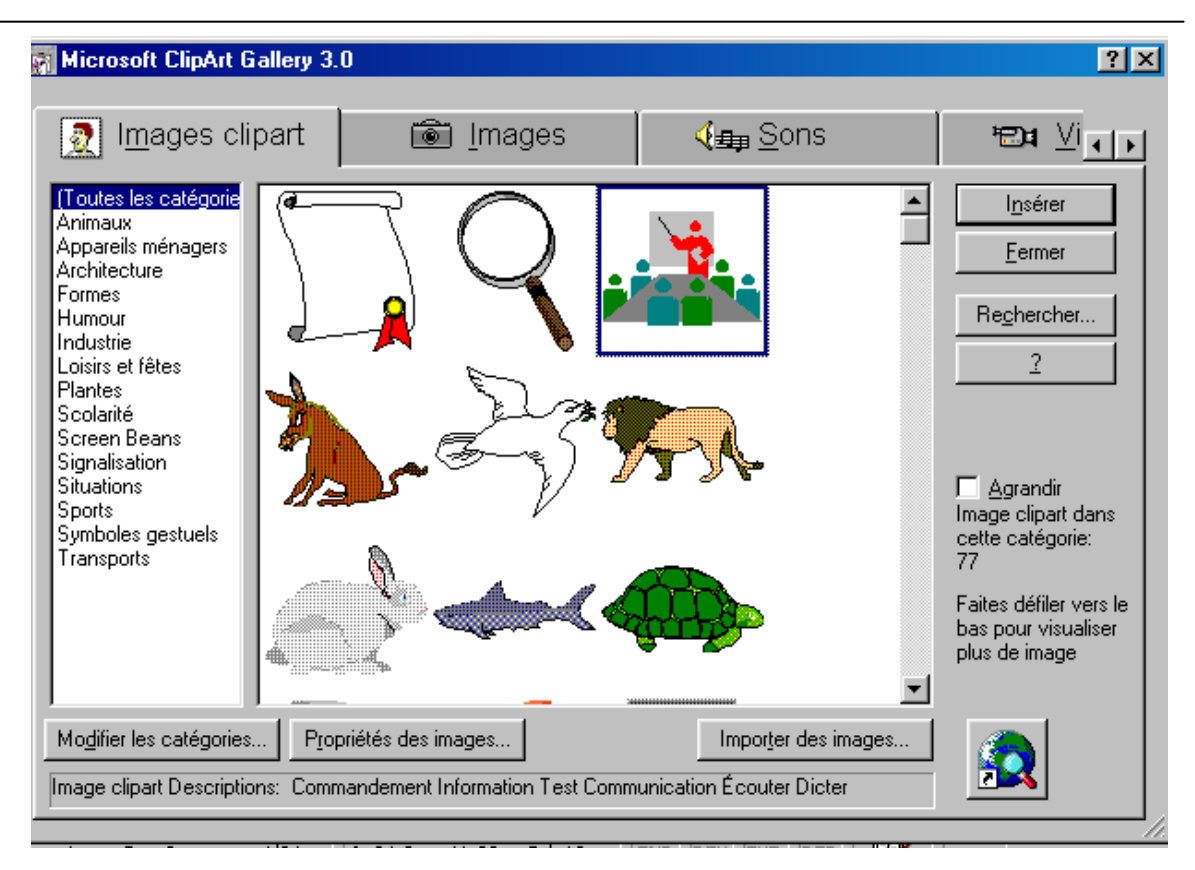

## *7. Déplacer / Redimensionner une image :*

Quand une image est sélectionnée, son cadre est délimité par les poignées de redimensionnement. Ces poignées permettent de modifier les dimensions de l'image.

- Cliquez sans relâcher sur l'une des poignées et faites glisser pour augmenter ou réduire la taille de l'image.

Pour déplacer une image :

- Cliquez sans relâcher quelque part à l'intérieur de l'image et faites glisser pour la déplacer.

# *8. Personnaliser la présentation d'un titre à l'aide du WordArt*

Afin d'enrichir la présentation d'un document, il est possible d'insérer différents types d'objets crées avec d'autre logiciels. Ainsi, avec le logiciel WordArt 2.0 (qui a été installé en même temps que Word sur votre ordinateur), vous pouvez personnaliser la présentation des titres des documents.

- Sélectionnez la commande Objet du menu Insertion
- Sélectionnez Microsoft WordArt 2.0 dans la liste type d'objet
- Cliquez sur OK pour valider
- Tapez le texte que vous désirez présenter dans WordArt

Vous remarquez que le document reste affiché à l'écran, mais les menus et les outils de Word sont remplacés par ceux de WordArt.

Le menu Format permet d'obtenir des effets spéciaux (étirement dans le cadre, texte incliné, etc.), et de choisir une bordure et trame de fond. Vous pouvez aussi choisir une forme dans laquelle vous souhaitez disposer le texte avec le premier bouton de la barre d'outils. Pour vous familiariser avec les possibilités de WordArt, vous

pouvez essayer différentes options en visualisant la présentation dans le document au fur et à mesure, jusqu'à ce que le résultat souhaité soit obtenu.

# Chapitre II :CREATION D'UN LONG DOCUMENT

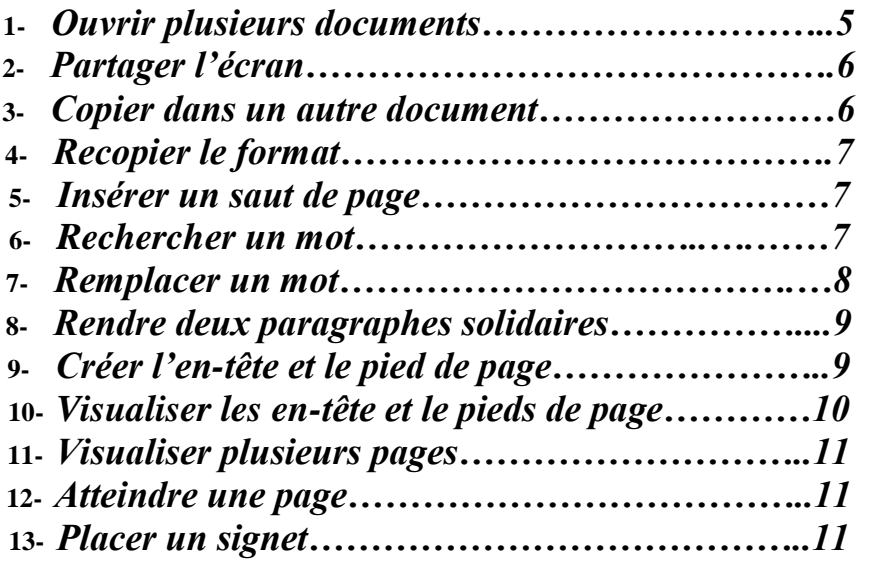

Dans ce chapitre, vous allez apprendre à utiliser simultanément plusieurs documents ouverts. Vous apprendrez ainsi à visualiser les différents documents ouverts, et à copier une portion de texte d 'un document vers un autre.

Par la suite, vous verrez les différentes options de recherche et de remplacement. A la fin de ce chapitre, vous apprendrez à visualiser plusieurs pages dans l'écran afin de régler la mise en page et vous apprendrez aussi à personnaliser les en-tête et pieds de page.

## 1- *Ouvrir plusieurs documents* :

Dans Word, il est possible d'ouvrir et de travailler avec plusieurs documents à la fois.

- Ouvrez deux document quelconques

Le document placé au premier plan est le dernier qui a été ouvert et par conséquent, c'est le document actif.

Pour savoir les différents documents ouverts afin de choisir celui que l'on veut activer, il suffit d'aller dans le menu Fenêtre.

Sélectionnez le document que vous désirez afficher en  $1<sup>re</sup>$  plan dans le menu Fenêtre

# *2- Partager l'écran :*

Afin de pouvoir visualiser chaque document ouvert dans une fenêtre différente, vous pouvez partager l'écran.

- Sélectionnez la commande Réorganiser du menu Fenêtre

Les deux documents ouverts apparaissant dans deux fenêtre l'une en dessous de l'autre. La fenêtre active est celle dont la barre de titre est en couleur bleue. Il suffit ensuite de cliquer dans l'une des fenêtre pour l'activer.

### 3- *Copier dans un autre document* :

L'opération Copier/Couper/Coller se fait de la même manière pour copier ou déplacer du texte d'un document vers un autre.

Pour copier du texte d'un document vers l'autre :

- Sélectionnez la portion de texte à copier
- Sélectionnez la commande Copier du menu Edition ou cliquez sur le bouton
- Sélectionnez le document dans lequel vous voulez copier du menu Fenêtre
- Cliquez dans la zone de destination
- Sélectionnez la commande Coller du menu Edition ou cliquez sur le bouton

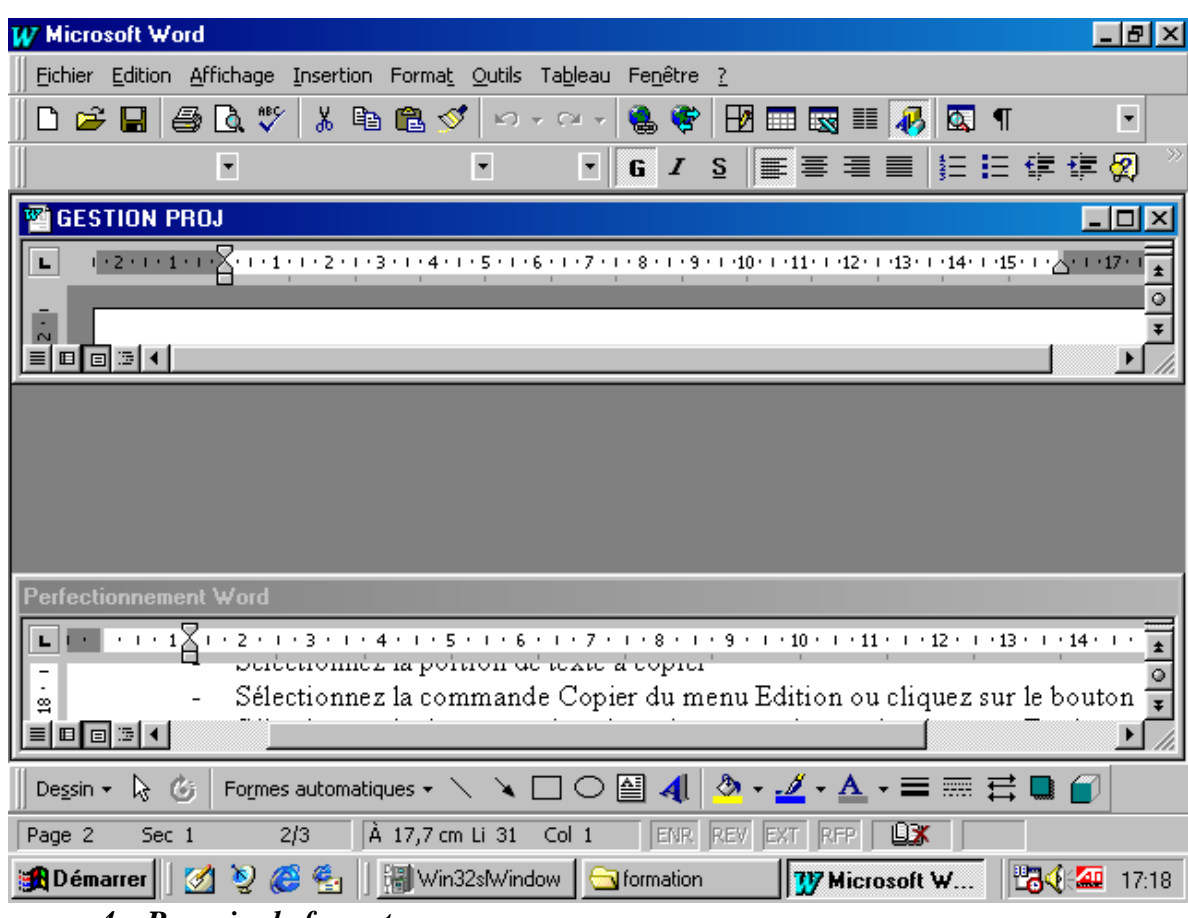

*4- Recopier le format :*

Pour rendre ma présentation du document homogène rapidement, vous pouvez recopier la mise en forme des caractère d'un paragraphe sur un autre.

- Positionnez le curseur dans le paragraphe contenant les attributs de mise en forme
- Cliquez sur le bouton *Reproduire la mise* en forme dans la barre d'outils standard
- Sélectionnez le texte à présenter avec la même mise en forme.

### *5- Insérer un saut de page :*

Afin de mieux présenter le document, vous pouvez insérer des sauts de page à des endroits précis dans le document, sachant que dans un long document, il existe des sauts de pages placés automatiquement pour servir à l'impression.

Vous pouvez insérer un saut de page afin d'imprimer une partie du document sur la page qui suit :

- Cliquez sur la ligne que vous souhaitez voir apparaître sur la page suivante
- Appuyez su Ctrl+Entrée

Remarque : Un saut de pages est supprimé comme un caractère normal en appuyant sur la touche Suppr ou sur la touche retour Arrière.

### *6- Rechercher un mot :*

Dans Word, il est possible de rechercher un mot, une mise en forme et aussi des caractères spéciaux.

Comme la commande de recherche command ce à partir de l'endroit ou se trouve le curseur, il est préférable de se placer d'abord au début du document

- Appuyez sur Ctrl+Origine pour aller au début du document

- Sélectionnez la commande Rechercher du menu Edition ou appuyer sur Ctrl+F Dans la boîte de dialogue qui s'affiche, tapez le mot que vous recherchez dans la zone Rechercher

- La zone liste Sens permet de choisir le sens de la recherche
- Le bouton Suivant permet de passer à l'occurrence suivante
- La case à cocher Respecter la casse permet de différencier entre les majuscules et les minuscules dans une recherche
- La case à cocher Mot entier permet de rechercher exactement les caractères tapés dans la zone rechercher
- Les bouton Format, Spécial et Sans attributs permettent de préciser la nature de l'élément recherché.

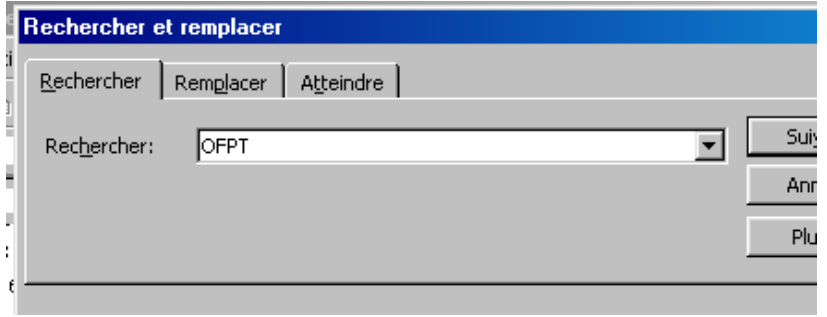

### *7- Remplacer un mot :*

Dans la boîte de dialogue Rechercher, vous pouvez passer directement à la boîte de dialogue Remplacer en cliquant sur le bouton Remplacer.

Vous pouvez aussi y accéder par la commende Remplacer du menu Edition

- Dans la boîte de dialogue qui s'affiche, tapez le mot à remplacer dans la zone Rechercher, et tapez le mot par lequel vous voulez le Remplacer par.

Word s'arrête sur la première occurrence du mot trouvée. Vous pouvez remplacer ce mot en cliquant sur le bouton de commande Remplacer, ou passer à l'occurrence suivante sans modifier le mot sélectionné en cliquant sur le bouton de commande Suivant.

Le bouton de document de commande Remplacer tout permet d'effectuer le remplacement partout dans le document.

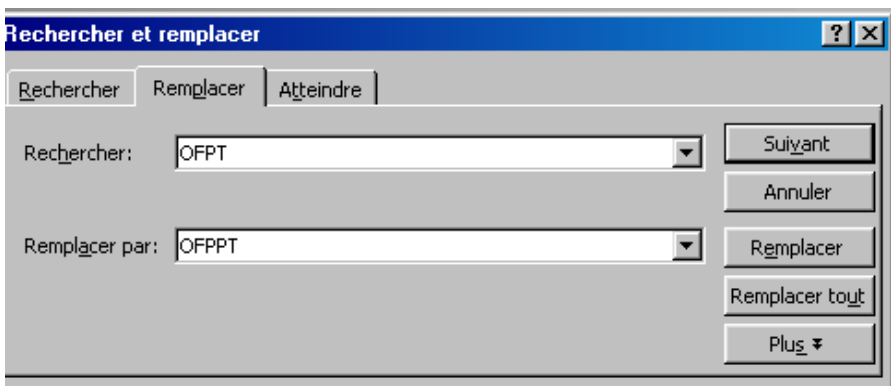

# *8- Rendre deux paragraphes solidaires :*

Avec la commande Paragraphe du menu Format, il est possible d'éviter q'un saut de page soit inséré juste après un paragraphe de titre.

- Sélectionnez le paragraphe après lequel vous ne voulez pas avoir de saut de page

- Sélectionnez la commande Paragraphe du menu Format
- Cliquez sur l'onglet Enchaînement
- Activez l'option Paragraphes solidaires
	- L'option Saut de page avant permet d'insérer un saut de page avant le paragraphe sélectionné, afin de commencer ce paragraphe au début d'une nouvelle page.
	- L'option Eviter veuves et orphelines sert à éviter qu'une ligne située à la fin d'un paragraphe soit imprimée seule en début de page si le paragraphe ne tient pas entièrement dans la page précédente.
	- L'option Lignes solidaires sert pour qu'un paragraphe ne soit pas coupé par un saut de page automatique. Dans ce cas, si le paragraphe ne tient pas entièrement dans la page, il est imprimé à partir de la pge suivante.
- Cliquez sur OK pour valider

## *9- Créer l'en-tête et le pied de page :*

L'en tête et le pied de page en font pas partie du texte document, mais plutôt de la feuille d'impression.

Pour créer et personnaliser l'en-tête et le pied de page :

Sélectionnez la commande En-tête et pied de page du menu Affichage

La zone réservée à l'en tête du document apparaît entourée de pointillés au-desus du texte, en haut de la fenêtre d'affichage, avec une nouvelle barre d'outils flottante : c'est la barre d'outils En-tête et pied de page.

Le texte d'un en-tête ou d'un pied de page peut être mis en forme de la même manière que dans un document.

- Tapez un texte de votre choix dans la zone en-tête et mettez le en forme
- Pour passer au pied de page, cliquez sur le bouton Basculer en-tête/pied de page
- Pour numéroter les pages du document, cliquez sur le bouton Numéros de pages
- Le bouton Mise en page permet de régler la mise en page du document. Dans l'onglet Disposition de la boîte de dialogue, vous pouvez créer, si nécessaire, des en-tête différents pour le même document de telle manière à avoir un en-tête pour les pages paire, un autre en-tête pour les impaires et un troisième en-tête pour la première page.

Donc, pour travailler efficacement sur l'en-tête et pied de page, il faut utiliser la barre d'outils En-tête et pied de page.

- Finalisez la présentation de votre en tête et pied de page ouis cliquez sur le bouton Fermer pour revenir au document.

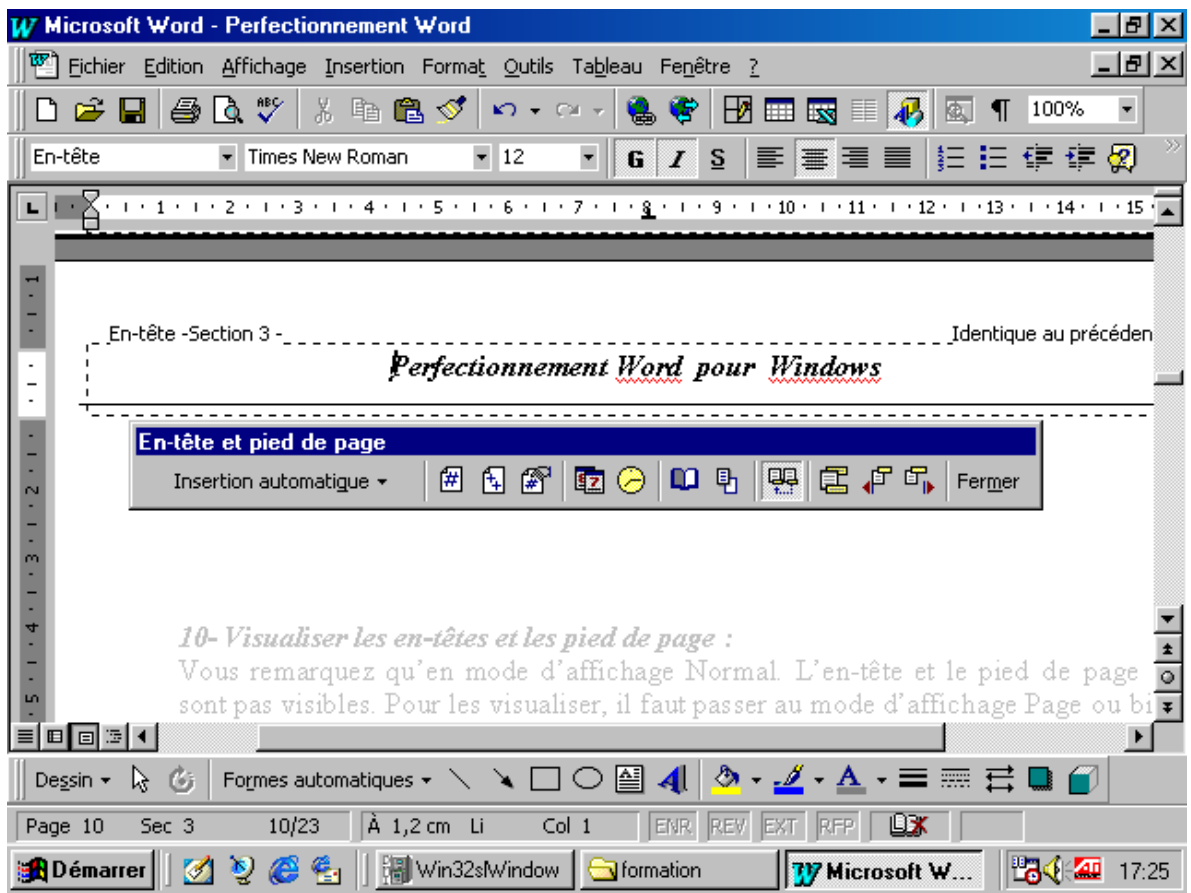

### *10- Visualiser les en-têtes et les pied de page :*

Vous remarquez qu'en mode d'affichage Normal. L'en-tête et le pied de page ne sont pas visibles. Pour les visualiser, il faut passer au mode d'affichage Page ou bien faire un aperçu avant impression.

- Cliquez en bas de l'écran sur le bouton mode Page

Vous remarquez que l'en-tête et le pied de page apparaissent en clair, c'est à dire qu'on peut les visualiser mais on ne peut pas les modifier. Pour pouvoir les modifier il faut exécuter la commande En-tête/pied de page du menu Affichage

### 11- *Visualiser plusieurs pages :*

Pour pouvoir visualiser plusieurs pages à la fois dans l'écran d'avoir une vue d'ensemble du document, il faut effectuer l'aperçu avant impression.

- Sélectionnez la commande Aperçu avant impression du menu Fichier ou cliquez sur

- Cliquez sur le bouton Afficher plusieurs pages

Cliquez sur le bouton Fermer pour revenir à votre document.

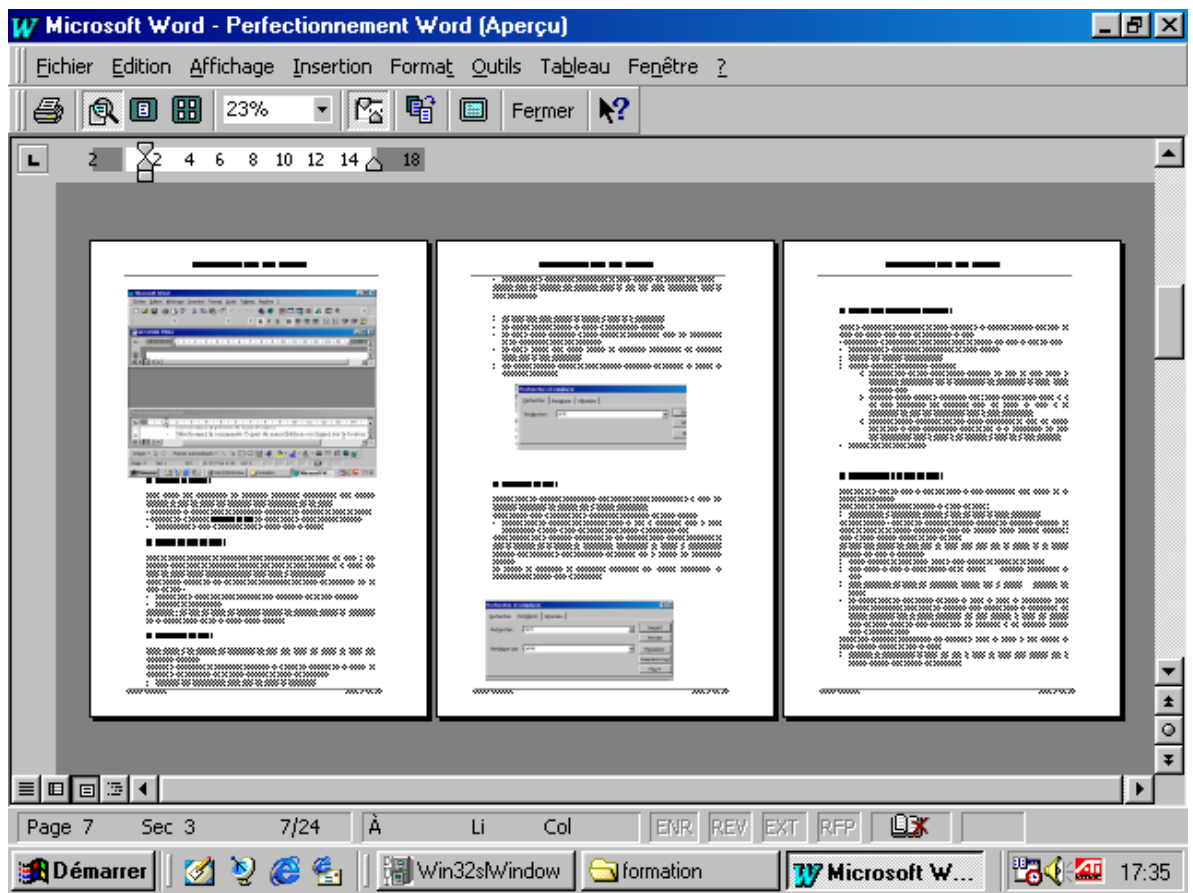

### *12- Atteindre une page :*

Pour faciliter les déplacement dans un long document, la commande Atteindre du menu Edition permet de positionner directement sur une page quelconque en précisant son numéro.

- Sélectionnez la commande Atteindre du menu Edition
- Dans la boîte de dialogue qui s'affiche, tapez le numéro de la page à atteindre
- Cliquez sur le bouton Atteindre

Vous pouvez aussi passer de page en page en cliquant sur les boutons suivant et précédent

- Cliquez sur le bouton Fermer la boîte de dialogue.

#### *13- Placer un signet :*

Vous pouvez aussi repérer un mot ou un bloc de texte par un signet afin de pouvoir retrouver directement ce mot par la suite.

Pour placer un signet :

- Placez-vous à la l'endroit ou vous voulez insérer un signet
- Sélectionnez la commande Signet du menu Insertion
- Dans la zone Nom du signet, tapez ou sélectionnez un nom
- Cliquez sur le bouton de commande Ajouter

#### 14- *Création du plan d'un document*

Vous pouvez pour créer le plan d'un document en procédant de l'une des trois manières suivantes :

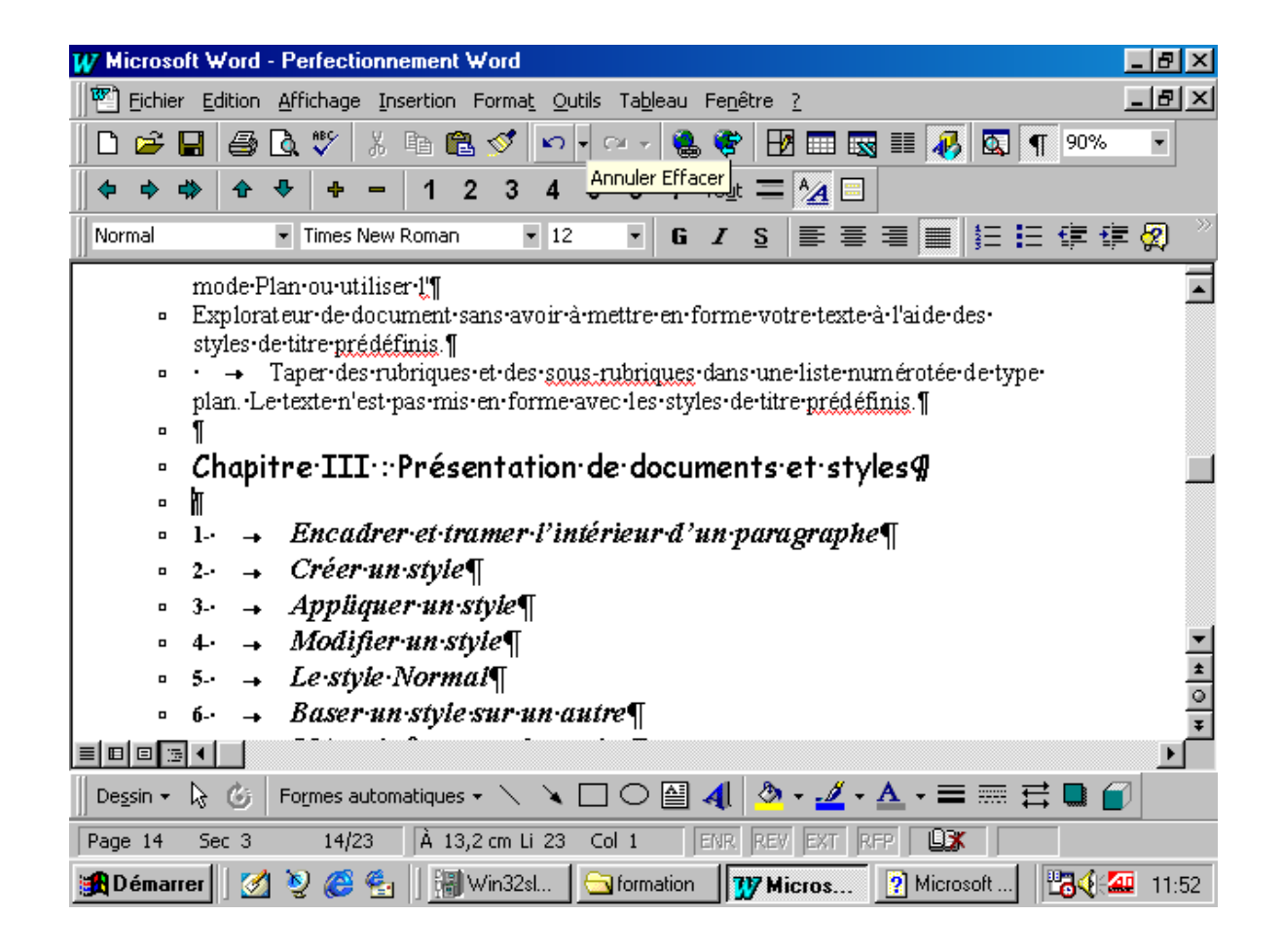

Organiser un nouveau document en tapant des titres en mode d'affichage Plan. Ensuite, lorsque vous réorganisez les titres et les sous-titres, Word leur applique automatiquement les styles de titre prédéfinis. Pour visualiser et réorganiser plus aisément la structure de votre document, vous pouvez le réduire afin d'afficher uniquement les titres qui vous intéressent. Lorsque vous avez terminé, vous pouvez numéroter les titres.

Affecter des niveaux hiérarchiques aux paragraphes. Ainsi, vous appliquez une structure hiérarchique à votre document et pouvez, par exemple, travailler en mode Plan ou utiliser l'

Explorateur de document sans avoir à mettre en forme votre texte à l'aide des styles de titre prédéfinis.· Taper des rubriques et des sous-rubriques dans une liste numérotée de type plan. Le texte n'est pas mis en forme avec les styles de titre prédéfinis.

### 15- *Conception et création d'une table des matières*

1.Dans votre document, appliquez des styles de titre intégrés (Titre 1 à Titre 9) aux titres que vous voulez inclure dans la table des matières. Conception et création d'une table des matières

2.Cliquez à l'endroit où vous voulez insérer la table des matières.

·

3.Dans le menu Insertion, cliquez sur Tables et index, puis sur l'onglet Table des matières.

4.Pour utiliser une présentation disponible, cliquez dessus dans la zone Format.

Vous pouvez également personnaliser la présentation de la table des matières.

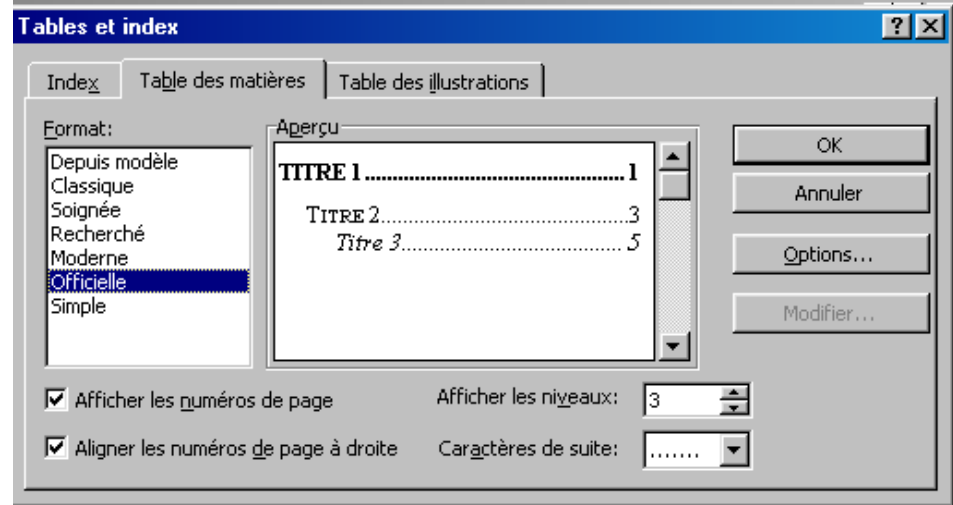

Chapitre III : Présentation de documents et styles

- **1-** *Encadrer et tramer l'intérieur d'un paragraphe*
- **2-** *Créer un style*
- **3-** *Appliquer un style*
- **4-** *Modifier un style*
- **5-** *Le style Normal*
- **6-** *Baser un style sur un autre*
- **7-** *L 'enchaînement des styles*
- **8-** *Le modèle Normal.Dot*
- **9-** *Fusionner les styles*
- **10-** *Insérer un fichier Excel*

Pour améliorer la présentation d'un document, il est possible de créer et d'utiliser des styles. Un styles s'applique essentiellement à un type de paragraphe, et correspond à l'ensemble des caractéristiques de sa présentation (police et taille et taille de caractères, gras, italique, retrait, espacement, interligne, etc. …).

Une fois le style défini, il suffit, il suffit de l'appliquer sur les paragraphes à mettre en forme avec celui-ci, ainsi, tous les paragraphes de titre seront présentés de la même manière, tous les paragraphes de sous-titre seront présentés d'une autre manière (avec un autre style),etc.

Les styles permettent donc de mettre un document en forme très rapidement d'une part, et garantissent une présentation homogène d'autre part. En effet, si vous modifiez un style, tous les paragraphes présentés avec celui-ci seront automatiquement remis en forme aussitôt la modification validée.

# *1. Encadrer et tramer l'intérieur d'un paragraphe :*

Pour encadrer et tramer l'intérieur d'un paragraphe, il faut afficher la barre d'outils Bordure.

- Cliquez avec le bouton droit de la souris sur l'une des barres d'outils
- Sélectionnez Bordures pour afficher la barre d'outils bordures
- Ouvrez un document existant
- Sélectionnez le style du trait dans la zone liste Style de trait dans d'outils Bordures
- Cliquez sur l'un des boutons de la barre d'outils Bordures pour spécifier le type de bordure souhaitée :

Bordure Supérieure, Bordure Inférieure, Bordure Gauche, Bordure Droite, Bordure Intérieure, Bordure Extérieure

Sélectionnez une trame de fond de votre choix à partir du dernier bouton de la barre d'outils Bordures.

### *Remarque :*

Les styles de trait et les motifs de remlissage d'un cadre peuvent être réglés par la commande Bordures de trame du menu Format.

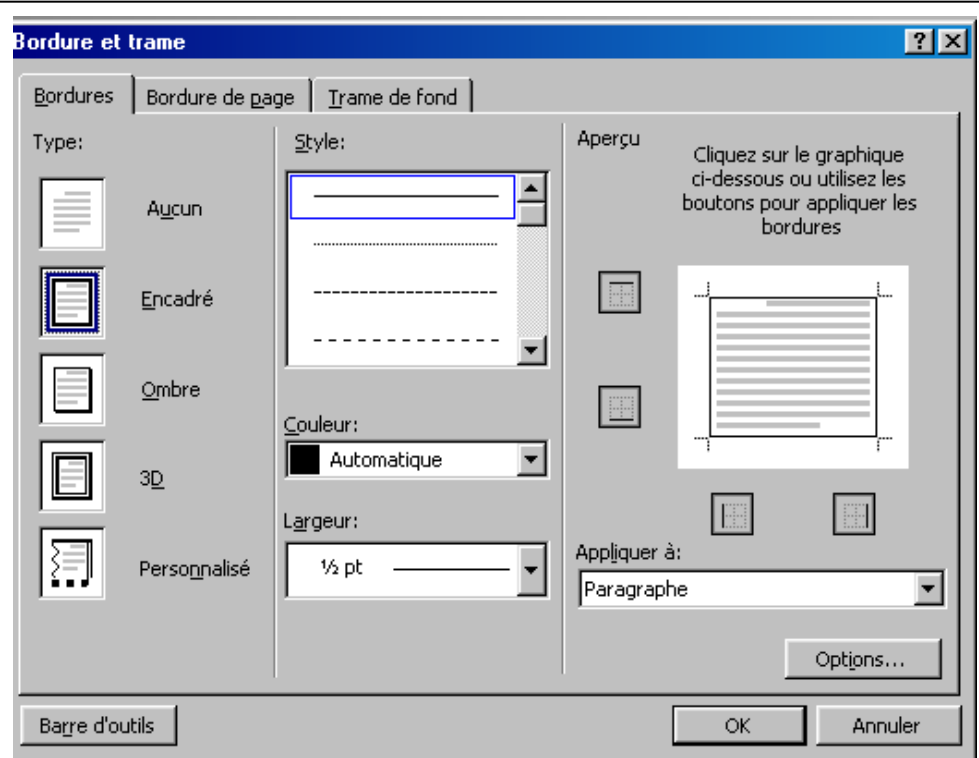

# *2. Créer un style :*

- Sélectionnez un paragraphe de titre du document
- Mettez cette sélection en gras, italique, taille 14 et soulignée

Afin d'avoir une présentation homogène du document, il est souhaitable d'avoir la même présentation sur tous les titres du même niveau. Plutôt que d'appliquer plusieurs fois chaque commande de présentation à chacun de ces titres, il est possible de créer un style.

Pour créer un style :

- Remplacer le mot Normal par le nom que vous voulez donner au style dans le 1 Er bouton style de la barre d'outils Format.
- Appuyer sur la touche Entrée pour valider la création du style

Vous venez de créer un style qui comporte toutes les caractéristiques de format du texte actuellement sélectionné.

# *3. Appliquer un style :*

Afin d'appliquer le style que vous venez de créer sur tous les titres de paragraphes de même niveau :

- Sélectionnez le paragraphe sur lequel vous voulez l'appliquer
- Sélectionnez le nom de votre style dans la zone Style de la barre d'outils Format, cette zone liste donne la liste de tous styles disponibles pour mettre un paragraphe en forme.
- Recommencez l'opération pour mettre en forme les autres titres de paragraphe du même niveau.

# 4. *Modifier un style :*

Une fois crée, un style peut être modifié avec la commande styles du menu Format.

- Positionnez le curseur dans l'un des paragraphes contenant le style à modifier
- Sélectionnez la commande Style du menu Format
- Sélectionnez le style à modifier dans la zone styles

Les caractéristique du style sélectionné sont affichées sous un exemple de présentation de ce dernier.

- Cliquez sur le bouton de commande Modifier
- Cliquez sur le bouton Format

Vous retrouvez les commandes du menu Format, afin de modifier les attributs de format du style

- Choisissez la commande Caractères
- Sélectionnez une couleur de police de votre choix et validez
- La zone liste Nom permet de renommer le style
- Le bouton de commande Nouveau permet de créer un nouveau style
- Cliquez sur OK pour valider

# *5. Le style Normal :*

- Placez-vous dans un paragraphe de style Normal
- Cliquez sur le bouton pour mettre ce paragraphe en retrait de 1.25cm à gauche
- Cliquez sur le bouton pour le justifier
- Placez un espacement après de 6pts
- Appliquez de nouveau à ce paragraphe le style Normal à l'aide du bouton Style de la barre d'outils Mise en forme.

Lorsque vous appliquez un style à un paragraphe qui possède une présentation différente de son style de départ, vous pouvez soit redéfinir le style de départen fonction de la sélection, soit appliquer de nouveau le style original sur ce paragraphe.

- Cliquez sur OK pour redéfinir le style Normal en fonction du paragraphe que vous venez de mettre en forme.

### *6. Baser un style sur un autre :*

Les modifications que vous avez apportées au style Normal ont affecté même les autre styles, à savoir le style que vous avez créer, car un style est généralement basé sur un autre. Cela signifie que si un style A est basé sur un style B, le style A récupère toutes les modifications de forme apportées au style B. Comme tous les styles sont basés par défaut sur le style Normal, tous les styles du document ony été affectés en conséquence.

Afin de rompre toute dépendance du style créer envers le style Normal :

- Sélectionnez la commande Style du menu Format
- Sélectionnez le style que vous avez créer et cliquez sur le bouton Modifier
- Défilrez la zone liste Basé sur et sélectionnez l'option Aucun style et validez le style a donc perdu toutes les caractéristiques qu'il avait récupérées à la suite de la modification du style Normal.

### *7. L'enchainement des styles :*

- Positionnez-vous à la fin d'un paragraphe présenté par le style que vous avez crée
- Appuyez sur la touche Entrée

Vous remarquez que le paragraphe crée possède aussi le même style. Si on voulait avoir ce paragraphe avec le style Normal (ou autre), il suffit de le préciser avec la commande style du menu Format.

- Annulez le dernière commande ou appuyez sur la touche retour arrière pour supprimer la ligne insérée

- Sélectionnez la commande Style du menu Format
- Sélectionnez Votre style et cliquez sur le bouton Modifier
- Dans la zone Style du paragraphe suivant, sélectionnez Normal et validez
- Appuyez sur la touche Entrée

Cette fois-ci, le paragraphe crée possède le style Normal.

# 8. *Le modèle Normal.Dot :*

Le modèle Normal.Dot est le modèle affecté par défaut si vous ne choisissez aucun modèle au moment de créer un nouveau document. Ainsi, un document créé à partir d'un modèle récupère non seulement le texte et les styles su modèle choisi, mais il récupère aussi le texte et les styles du modèle Normal.Dot.

Pour préserver votre modèle Normal, vous allez créér un nouveau modèle dans lequel vous allez copier les styles existant dans le document actif.

- Créez un nouveau document
- Sélectionnez la commande Enregistrer sous su menu fichier
- Dans la zone Type de fichier, sélectionnez Modèle de document afin d'enregistrer ce document en tant que modèle
- Tapez un nom dans la zone Nom de fichier et validez l'enregistrement

# *9. Fusionner les styles :*

Afin de pouvoir maintenir les définition de styles cohérentes entre les différents documents et leurs modèles, il est possible de copier un style existant dans un document ou un modèle dans un autre document ou modèle.

Vous allez à présent recopier les styles du document actif dans le nouveau modèle que vous venez de créer.

- Sélectionnez la commande Style du menu Format
- Cliquez sur le bouton de commande Organiser
- Cliquez sur le bouton Fermer Fichier sous la liste des styles existants dans le modèle NORMAL.DOT.
- Cliquez sur le bouton de commande Ouvrir fichier
- Sélectionnez l'option Modèle de document (\*.dot) dans la zone Type de fichier
- Sélectionnez l'option Modèle que vous venez de créer et cliquez sur Ouvrir
- Dans la liste des styles de votre document actif, cliquez sur le style à copier
- Cliquez sur le bouton de commande Copier
- Cliquez sur le bouton de commande Fermer

Le style que vous venez de copier du document actif se trouve maintenant dabs le modèle que vous avez créé.

### *10. Insérer un fichier Excel :*

Pour utiliser les fonction du tableur Excel dans un document Word, il est possible d'insérer une feuille de calcul Excel dans un document Word. Sélectionnez la commande Objet du menu Insertion

Dans la zone type d'objet, sélectionnez feuille Microsoft Excel et validez.

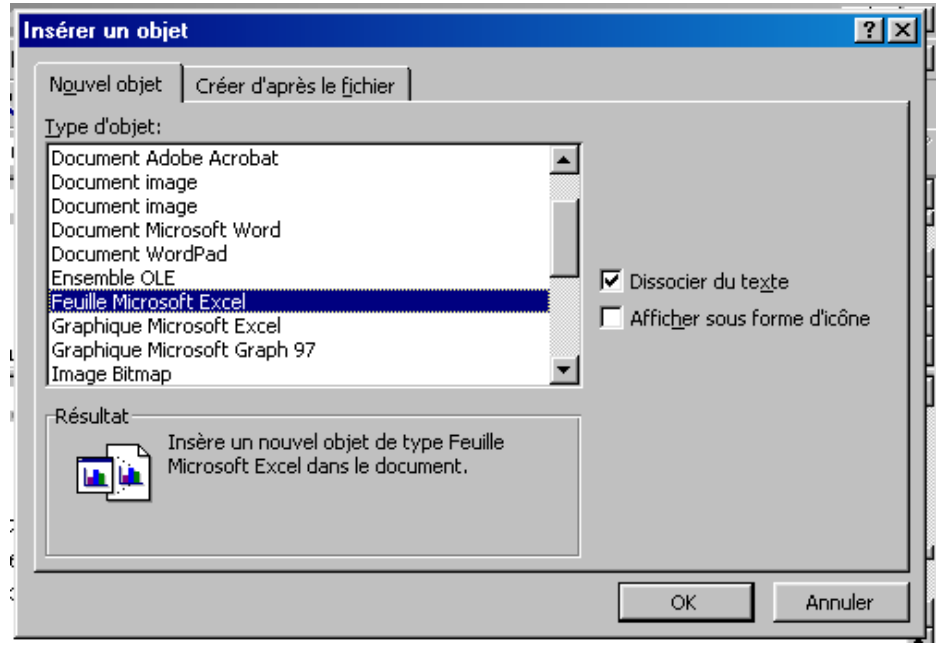

# Chapitre IV : Mailing ou publipostage

- **1-** *Créer une lettre type*
- **2-** *Obtenir l'aide à la fusion*
- **3-** *Choisir les champs*
- **4-** *Créer le fichier d'adresses*
- **5-** *Remplir le fichier d'adresses*
- **6-** *Ajouter un enregistrement*
- **7-** *Modifier un enregistrement*
- **8-** *Insérer un champ*
- **9-** *Visualiser les lettres*
- **10-** *Différer l'impression*

Dans Word, il est possible de faire des mailing de manière très rapide et intuitive.

Un mailing se constitue de deux fichiers principaux : le fichier contenant la lettre type et le fichier de données contienet la liste des personnes à qui la lettre sera envoyée (généralement fichier clients-fournisseurs)

Le mailling est d'autant plus efficace qu'il est personnalisé, c'est à dire que les noms et adresses du correspondant apparaissent en haut et à l'intérieur du texte. Pour faciliter la réalisation d'un mailling, vous allez découvrir le système d'aide à la conception d'un mailing de Word au cours de ce chapitre.

Un mailing se fait en trois étapes : création de la lettre type (document principal), création de la source de données et la fusion entre ces deux fichiers, afin d'imprimer une lettre pour chaque client.

# *1. Créer une lettre type :*

La lettre type ou document principal contirent le texte et les graphismes qui restent les même pour chaque version du document fusionné, par exemple, l'adresse de l'expéditeur et le corps d'une lettre type. La lettre type peut être un document nouveau ou existant.

Pour commencer le mailing, il faut soit ouvrir un document existant soit créer un nouveau document.

- Dans la boîte de dialogue Outils / options, vérifiez que l'option Codes de champs n'est pas active dans la catégorie d'options Affichage.

# *2. Obtenir l'aide à la fusion :*

La première étape du mailing consiste à créer la lettre type.

-Ouvrez un document Word qu'on comme lettre type

Pour faciliter l'opération ,Word vous guide étape par étape dans la création de votre mailing :

- Sélectionnez la commande Fusion et Publipostage du menu outils
- La boite de dialogue qui S'affiche vous guide pas à pas .Il suffit de suivre les étapes pour arriver au résultat souhaité.
- Cliquez l'option Lettres types

-

- Cliquez sur le bouton de commande fenêtre active afin d'utiliser le document actif en tant que lettre type.

### *3. Choisir les champs :*

La deuxième étape du mailing consiste à créer le fichier d'adresses .Mais avant de créer ce fichier, il faut tout d'abord choisir les champs que vous souhaitez placer dans le document principale (Nom, adresse, société, téléphone etc. )

Cliquez sur le bouton de commande Obtenir les données

Sélectionnez la commande créer la source de données.

Dans la boite de dialogue que vous obtenez s'affiche une liste de champs proposés par défaut .vous pouvez supprimer les champs que vous ne désirez pas faire apparaître dans la lettre ou en ajouter d'autres.

- Sélectionnez les champs à supprimer et cliquez sur le bouton de commande supprimer un champ.

### 4. *Créer les le fichier d'adresses* :

Maintenant, vous pouvez créer le fichier d'adresses.

- Cliquez sur le bouton de commande OK pour valider

Vous obtenez la boite de dialogue Enregistrer sous afin de souvegarder le ficier d'adresses et lui donner un nom.

- Tapez un nom dans la zone nom de fichier et cliqez sur le bouton de commande Enregistrer

# 5. *Remplir le fichier d'adresses*

-Dans la boite de dialogue qui s'affiche ,cliquez sur le bouton de commandes Modifier la source afin de remplir le fichier d'adresse

Vous obtenez la grille de saisie dans laquelle vous allez pouvoir saisir les les coordonnées des destinataires du mailing.

Pou passer d'un champ à l'autre, appuyez sur la touche tabulation Maintenant il faut saisir les données correspondant à chaque destinataire

# *6. Ajouter un enregistrement*

Le bouton de commande Ajouter permet d'obtenir une grille vierge pour ajouter de nouveaux enregistrements.

- Après avoir rempli la source de données, cliquez sur le bouton de commande Afficher la source

Les données sources du mailing apparaissant organisées en tableau dont les colonnes correspondent aux champs et les lignes aux enregistrements.

5- Modifier les champs :

Après avoir crée la liste des champs, vous pouvez la modifier afin d'ajouter de nouveaux champs ou de supprimer un champ existant.

- Cliquez sur le bouton de commande Modifier la source de données

Vous obtenez la boîte de dialogue dans laquelle il est possible d'effectuer les modifications désirées

Pour renommer un champ existant, il suffit de le sélectionner dans la liste puis cliquer sur le bouton renommer

Le bouton Retirer permet de supprimer un champ

Cliquez sur le bouton de commande fermer.

# *7. Modifier un enregistrement :*

Pour modifier un enregistrement, il faut tout d'abord l'afficher dans la boîte de dialogue puis modifier les données dans les zones de saisie.

Pour passer d'un enregistrement à un autre, il faut utiliser les petites flèches gauche et droite située en bas de la boîte de dialogue.

Cliquez sur le bouton OK pour fermer la boîte de dialogue

# *8. Insérer un champ :*

Le menu fenêtre vous permet d'afficher à l'écran la lettre type ou la source de données.

Pour finaliser la préparation du Mailing, vous devez insérer les champs du fichier source de données dans le document principal en utilisant la barre d'outils Fusion et publipostage.

- Dans la lettre, cliquez à l'endroit ou vous coulez insérer un champ et cliquez sur le bouton de commande Insérer champ de fusion

La liste de choix contenant les champ que vous avez créés se déroule

- Cliquez sur le nom du champ à insérer

Le champ sélectionné à été inséré dans le document principal. Ce champ sera rempli par le nom du champ des différents destinataires qui on été saisis dans le document source de données.

Recommencez l'opération pour placer les autres champs dans le document principal aux endroits désirés.

# *9. Visualiser les lettres :*

Pour voir le résultat de la fusion :

Cliquez sur le bouton de commande Mode publipostage dans la barre d'outils fusion et publipostage

Les champs de la lettre type sont remplis avec les coordonnées du premier destinataire.

Pour visualiser les autre lettres, il suffit de cliquer sur les flèches Droite et gauche de la barre d'outils fusion et publipostage.

# *10. Différer l'impression :*

Si vous désirez réaliser la fusion sans l'imprimer, vous pouvez placer son résultat dans un document qui pourra être imprimé par la suite.

- Cliquez sur le bouton de commande Fusionner vers un nouveau document.

Vous obtenez un nouveau document qui contient toutes les fusionnées.

Pour imprimer les lettres, il suffit de lancer l'impression normalement.

# CHAPITRE V : Les macros

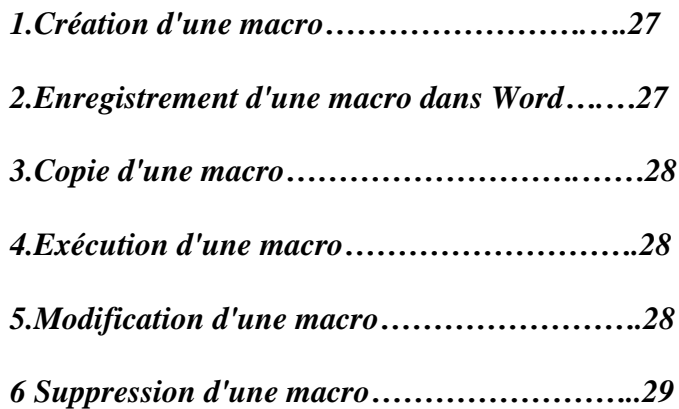

*.*

# *1.Création d'une macro*

Pour enregistrer une macro dans Word, démarrez l'enregistreur de macro, puis exécutez une série d'actions. Vous pouvez ensuite exécuter la macro au lieu de cette série d'actions. Par exemple, si vous devez fréquemment insérer dans vos documents un tableau mis en forme de manière spécifique, vous pouvez enregistrer une macro qui insère le tableau avec les bordures, la taille ainsi que le nombre de lignes et de colonnes spécifiés. Bien que vous puissiez utiliser la souris pour cliquer sur des commandes et des options pendant l'enregistrement d'une macro, l'enregistreur de macro ne peut toutefois pas enregistrer les mouvements correspondants du pointeur dans la fenêtre de document. Vous ne pouvez donc pas, à des fins d'enregistrement, déplacer le point d'insertion, sélectionner, copier ou déplacer des éléments en cliquant sur la souris ou en utilisant la technique Glisser-déplacer. Vous devez enregistrer ces actions à partir du clavier. Vous pouvez interrompre momentanément l'enregistrement de la macro en cours, puis le reprendre à partir de l'endroit où vous l'avez arrêté.

Vous avez également la possibilité de créer une macro de toutes pièces en saisissant du code Visual Basic Édition Applications dans Visual Basic Editor. Pour plus d'informations sur l'utilisation de Visual Basic dans Word, consultez la rubrique « Référence Visual Basic pour Microsoft Word » sous l'onglet Sommaire de l'aide. Si cette dernière n'apparaît pas sous l'onglet Sommaire de l'aide, cela signifie que l'aide de Visual Basic n'a pas été installée avec Word.

# *2.Enregistrement d'une macro dans Word*

1 Dans le menu Outils, pointez sur Macro, puis cliquez sur Enregistrer une macro.

2 Dans la zone Nom de la macro, tapez le nom de la macro.

3 Dans la zone Enregistrer la macro dans, cliquez sur le modèle ou le document dans lequel vous désirez stocker la macro.

4 Dans la zone Description, tapez la description de la macro.

5 Si vous ne souhaitez pas affecter la macro à une barre d'outils, un menu ou une touche de raccourci, cliquez sur OK pour commencer l'enregistrement de la macro.

Pour affecter la macro à une barre d'outils ou un menu, cliquez sur Barre d'outils. Dans la zone Commandes, cliquez sur la macro à enregistrer, puis faites-la glisser jusqu'à la barre d'outils ou le menu auquel vous souhaitez l'affecter. Cliquez ensuite sur Fermer pour commencer l'enregistrement de la macro.

Pour affecter la macro à une touche de raccourci, cliquez sur Clavier. Dans la zone Commandes, cliquez sur la macro à enregistrer. Dans la zone Nouvelles touches de raccourci, tapez la combinaison de touches. Cliquez sur Fermer pour commencer l'enregistrement de la macro.

6 Effectuez les opérations à inclure dans votre macro.

L'enregistreur de macro ne peut pas enregistrer les actions que vous effectuez à l'aide de la souris dans une fenêtre de document. Vous devez donc utiliser le clavier lorsque vous enregistrez des actions telles que le déplacement du point d'insertion et la sélection, la copie ou le déplacement du texte. La souris peut cependant toujours être utilisée pour cliquer sur des commandes et des options lors de l'enregistrement d'une macro.

7 Pour mettre fin à l'enregistrement de votre macro, cliquez sur Arrêter l'enregistrement .

Remarque Si vous affectez à une nouvelle macro le même nom qu'une macro prédéfinie de Word, les actions de la nouvelle macro remplaceront les actions de la macro prédéfinie. La commande Fermer du menu Fichier, par exemple, est associée à une macro prédéfinie nommée FichierFermer. Si vous nommez FichierFermer la nouvelle macro que vous enregistrez, c'est cette dernière qui sera associée à la commande Fermer. Quand vous sélectionnerez la commande Fermer, Word exécutera donc les nouvelles actions enregistrées. Pour afficher la liste des macros prédéfinies de Word, pointez dans le menu Outils sur Macro, puis cliquez sur Macros. Dans la liste déroulante Macros disponibles dans, cliquez sur Commandes Word..

# *3.Copie d'une macro*

Vous pouvez, au moyen de la commande Organiser, copier une macro en vue de l'utiliser dans un autre document ou dans un autre modèle.

- 1 Dans le menu Outils, pointez sur Macro, puis cliquez sur Macros.
- 2 Cliquez sur Organiser.

3 Sélectionnez dans l'une ou l'autre liste les macros que vous voulez copier, puis cliquez sur Copier.

Word affiche dans la liste de gauche les macros utilisées dans le document actif et dans la liste de droite les Macros du document Normal.dot.

Conseil Si le modèle à partir duquel vous voulez copier la macro n'apparaît pas dans les listes, cliquez sur Fermer le fichier. Pour sélectionner le modèle ou le document désiré, cliquez sur Ouvrir le fichier.

### *4.Exécution d'une macro*

- 1 Dans le menu Outils, pointez sur Macro, puis cliquez sur Macros.
- 2 Dans la zone Nom de la macro, cliquez sur le nom de la macro à exécuter.

Si la macro n'apparaît pas dans la liste, sélectionnez une autre liste de macros dans la zone Macros disponibles dans.

3 Cliquez sur Exécuter.

### *5.Modification d'une macro*

Ouvrez la macro dans Visual Basic Editor, puis apportez les corrections souhaitées, supprimez les étapes inutiles ou ajoutez les instructions que vous ne pouvez pas enregistrer dans Word.

- 1 Dans le menu Outils, pointez sur Macro, puis cliquez sur Macros.
- 2 Dans la zone Nom de la macro, cliquez sur le nom de la macro à modifier.

Si la macro n'apparaît pas dans la liste, sélectionnez une autre liste de macros dans la zone Macros disponibles dans.

## 3 Cliquez sur Modifier.

Pour plus d'informations sur l'utilisation de Visual Basic dans Word, consultez la rubrique « Référence Visual Basic pour Micosoft Word » sous l'onglet Sommaire de l'aide. Si cette dernière n'apparaît pas sous l'onglet Sommaire de l'aide, cela signifie que l'aide de Visual Basic n'a pas été installée avec Word.

## *6.Suppression d'une macro*

- 1 Dans le menu Outils, pointez sur Macro, puis cliquez sur Macros.
- 2 Dans la zone Nom de la macro, cliquez sur le nom de la macro à supprimer.

Si la macro n'apparaît pas dans la liste, sélectionnez une autre liste de macros dans la zone Macros disponibles dans.

3 Cliquez sur Supprimer.

Conseil Pour supprimer plusieurs macros, maintenez la touche CTRL enfoncée, cliquez dans la zone Nom de la macro sur les macros à supprimer, puis sur Supprimer.